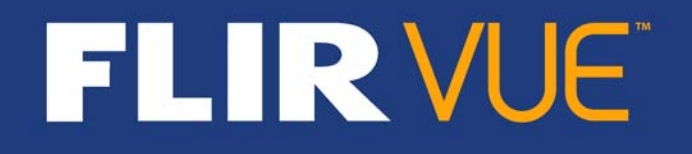

# **User's Guide**

436-0002-10, Rev 100

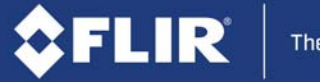

The World's Sixth Sense"

**Thermal Imaging Overview**

The FLIR Vue camera is a state-of-the-art thermal imaging system. The system is easy to use, but it is useful to understand how to interpret what is displayed on the monitor.

**FLIR SYSTEMS, INC.** 

The FLIR Vue camera does not produce images from visible light like the human eye does. The camera relies on the fact that all objects, even very cold objects like ice, emit thermal (heat) energy in the portion of the spectrum that the camera can see, the long wave infrared (LWIR). Unlike a visible-light camera, the FLIR Vue camera produces images based on radiated rather than reflected energy.

Because there is no color in heat images, these "temperatures" are processed by Automatic Gain Control (AGC) into a maximum of 256 "shades of gray" to display as a thermal video image. Since the imaging system is sensitive enough to distinguish many more than 256 different temperatures, each "shade of gray" represents a range of temperatures. The AGC Scene Presets provide control over how the original thermal image is processed. [See Scene Presets](#page-6-0).

FLIR offers a selection of training courses to help you to get the best performance and value from your FLIR Vue camera. You can find out more at the FLIR training Web page: http://www.infraredtraining.com.

This guide shows how easy it is to get the plug-and-play FLIR Vue connected, running, and mounted. The camera does not have an on or off switch. When power is applied, infrared (IR) video will be shown in less than five seconds.

#### **Caution on powering FLIR Vue:**

• **FLIR Vue does not have over-voltage or reverse polarity protection.** Only use a filtered, regulated 5 Vdc power source with the FLIR Vue! Applying more than 6 Vdc or reversing polarity will damage the camera and void the warranty.

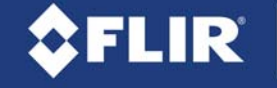

# **What's in the Box?**

FLIR Vue comes with the following components:

• FLIR Vue thermal camera with camera mount.

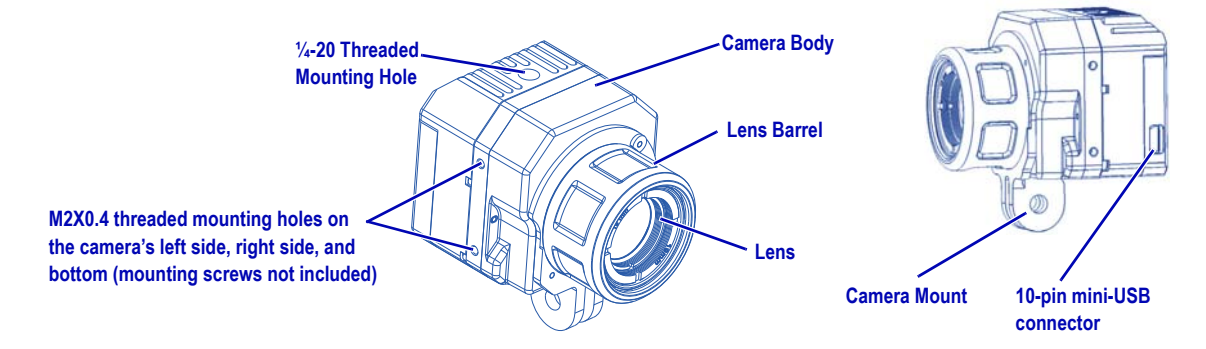

• Bench Cable—for connecting FLIR Vue to a computer USB port and a video monitor for testing and configuring camera options.

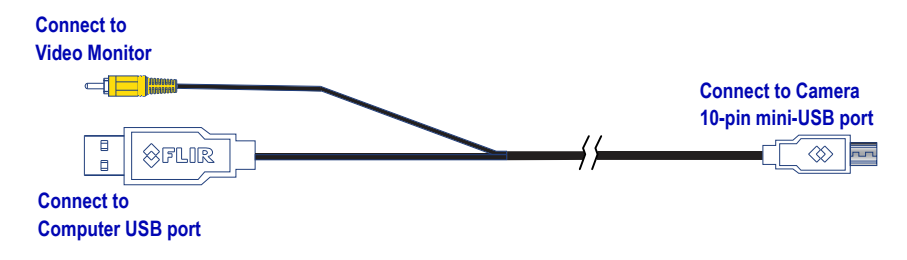

### **Mounting FLIR Vue**

FLIR Vue has a variety of mounting options.

Screw a standard tripod 1/4-20 bolt into the threaded insert located on the top surface of the camera. Do not exceed 6.35 mm [0.25 in] maximum depth or warranty will be void.

FLIR Vue has two threaded mounting holes on each side, as well as on the camera bottom.

These threaded holes, 24 mm (0.945 in) apart accept M2x0.4 screws (not included). Do not exceed 4.0 mm [0.157 in] maximum depth or warranty is void.

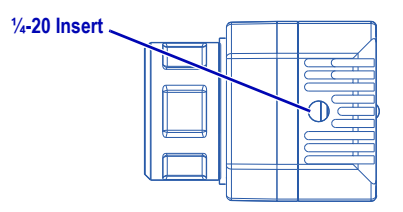

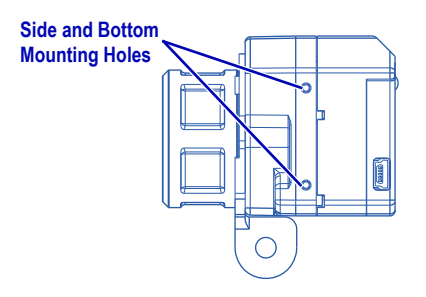

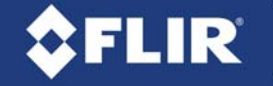

### **Camera Mount**

The included Camera Mount allows using standard action camera mounts. If a different mounting option will be used, it can be removed using the following steps:

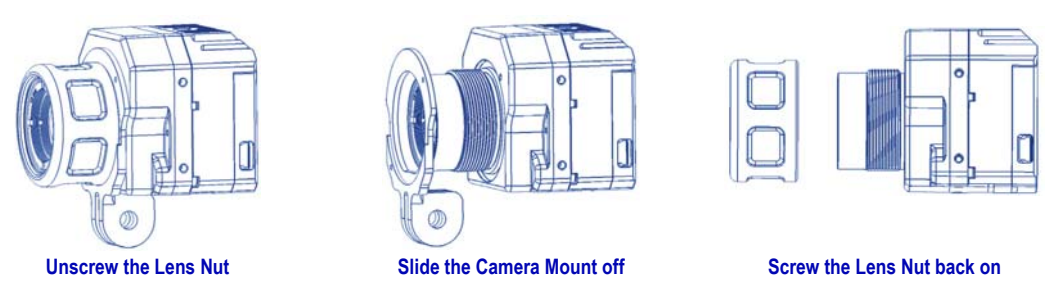

When installing the Camera Mount, be sure to engage the two alignment pins with the corresponding holes on the camera body.

# **Connecting and Powering the FLIR Vue**

FLIR Vue is compatible with common 10-pin mini-USB cables that are used to provide power to, and get video from, a camera mounted on a small unmanned aerial system (sUAS).

A couple of examples are shown below.

A number of vendors sell cables compatible with video transmitters which supply the 5 Vdc, 500 mA power the FLIR Vue needs. Connect the video transmitter per the manufacturer's instructions.

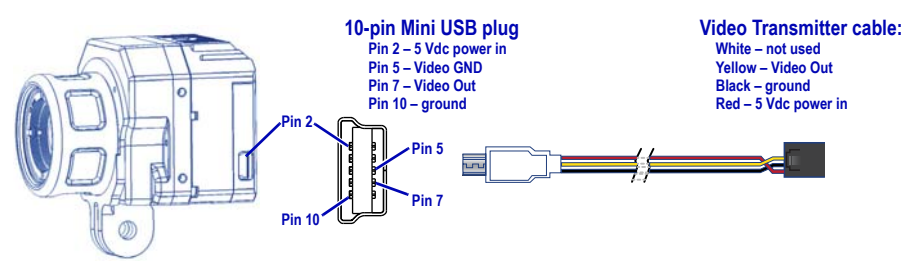

Another example of a compatible cable which provides discrete connectors for power and video is shown below.

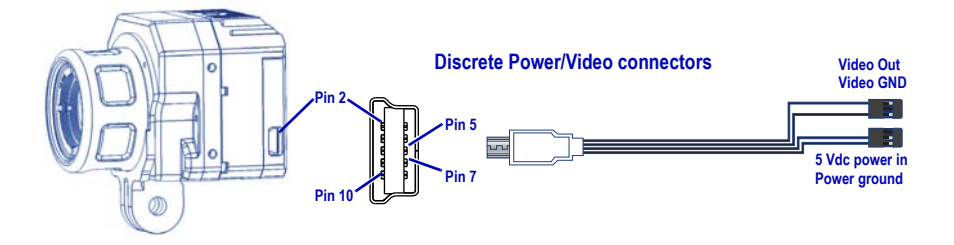

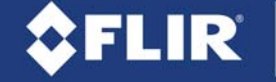

### **Installing the FLIR sUAS Camera Controller GUI**

Follow the instructions for downloading the Camera Controller GUI from the FLIR website: www.flir.com/flirvue. Scroll down to the "DOWNLOAD THE GUI" link; fill in and submit the form to receive an email with a download link.

- 1. Extract the files using WinZip or other software.
- 2. Open the directory with the extracted files and double-click **setup.exe**.
- 3. When the primary installation is completed, a message will prompt to install Silicon Laboratories drivers. This is necessary for using a USB connection to the camera.

# **Connecting to the FLIR sUAS Camera Controller GUI**

When power is applied, the FLIR Vue camera will provide video output without any additional setup or configuration. Use the sUAS GUI to fine tune the configuration for specific operating scenarios. The camera should be connected and powered before starting the sUAS GUI.

1. Using the Bench cable, connect the FLIR Vue to the USB port on the computer and a video monitor. When powered on, the FLIR flash screen will appear while the camera boots and then infrared video will be displayed.

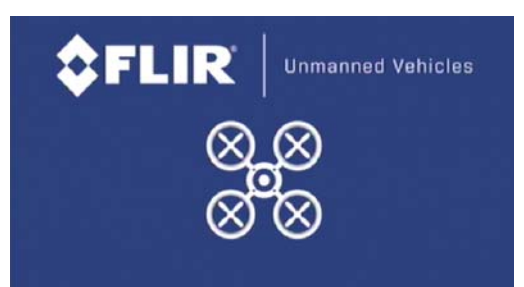

2. To start the program go to: **Start→All Programs→FLIR Systems→Camera Controller GUI**. The first time the GUI is started, select the camera type at the prompt.

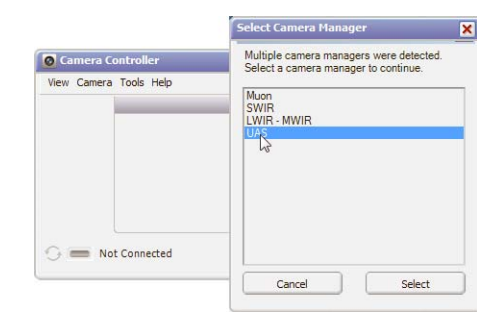

3. Choose **Camera→Connect** If the camera does not connect automatically, choose to display the connection wizard and follow the prompts.

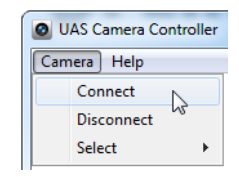

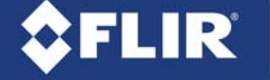

# **FLIR sUAS Camera Controller GUI**

The sUAS Camera Controller screen is divided into two sections:

- Camera Setup—These functions, described below, provide for orientation options, video format, zoom, colorization, and recovery to factory or power up settings.
- Video Performance—Select an Automatic Gain Control (AGC) **Scene Preset** depending on the anticipated imaging subject and environment. The default **Region of Interest** (ROI) is set to exclude open sky from the AGC adjustments. The sky is very cold which skews the AGC into settings for a much colder scene than may be desired.

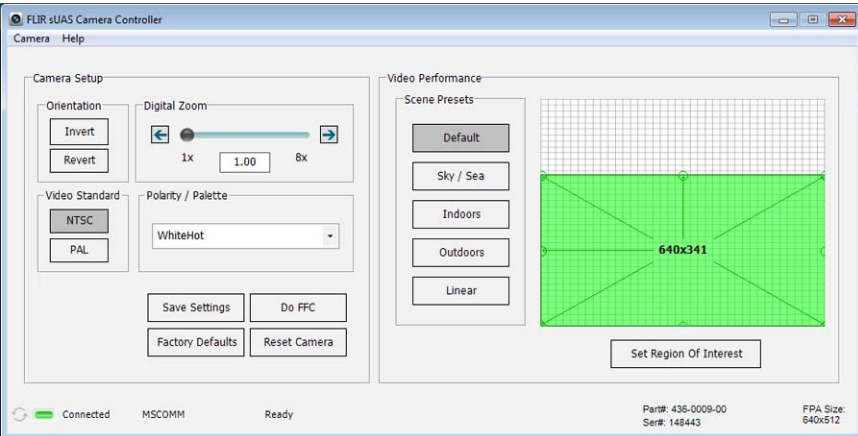

# **Camera Setup**

**• Orientation**

Invert—Use this function to flip the video image vertically. If the camera is mounted upside down, use both Invert and Revert.

Revert—Use this function to flip the video image horizontally. If the camera is mounted to provide a rear view mirror image use Revert.

- **Video Standard**—FLIR Vue can output video in either NTSC or PAL format. The video standard must match the video monitor or video recording devices.
- **Digital Zoom**—FLIR Vue can be set to any digital zoom setting up to 8x.

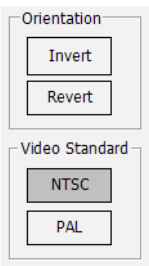

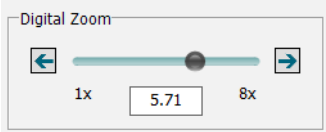

#### • **Camera Setup buttons**

**Save Settings**—Save all of the current settings of the camera to be used during a power up or software reset.

**SFLIR** 

**Factory Defaults**—Return all camera settings to the initial values set at the factory.

**Do FFC**—manually initiates a flat field correction (FFC) that updates the pixel calibration to improve image quality. An internal shutter is closed (a click can be heard) behind the lens to provide a uniform temperature to all pixels. FFC is also performed automatically, based on elapsed time and during changes in temperature.

**Reset Camera**—Causes a reboot of the camera software.

#### • **Polarity / Palette**

**WhiteHot** and **BlackHot** are the primary palettes used in thermal imaging. The image has been described as containing 256 "shades of gray" each representing a different temperature range present in the scene. A variety of color palettes may provide better contrast when viewed with the naked eye, under certain conditions. Different color palettes can provide very different results in the image. Their appeal is based on personal preference.

**InstAlert** and **Arctic** are special purpose search palettes that emphasize the high or low temperature ranges. **InstAlert** shows high ranges in red-orange shades, lower ranges in gray. Useful for searching for animals obscured by dark or camouflage. **Arctic** shows low ranges in blue shades, higher ranges in gray. Useful for searching for cold areas in a hot scene.

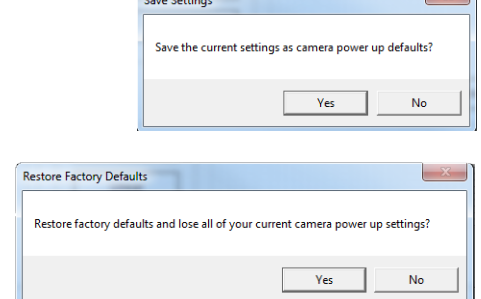

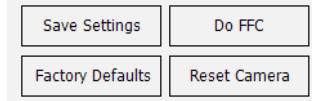

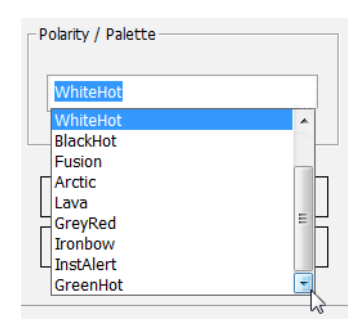

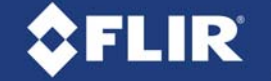

#### **Video Performance**

#### <span id="page-6-0"></span>**• Scene Presets**

Each Scene Preset provides a combination of Automatic Gain Control (AGC) settings which have been optimized by FLIR Systems to provide the best image for each particular application. In most cases these Scene Presets will be all the camera setup required. These settings may appear as changes in brightness, sharpness and contrast, although in IR imaging the effects are quite different and change over time and scene temperature.

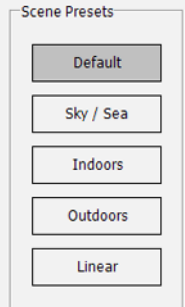

#### **• Region of Interest**

The region of interest (ROI) is the portion of the scene used by the AGC to calculate the AGC settings. The default ROI, shown below, makes the assumption that the camera is mounted looking forward so that some of the sky will be in the scene. The sky is generally very cold and uniform, not radiating heat. In this case the ROI includes only the lower portion of the scene, the ground, which will have more contrasting radiated heat, areas of different temperatures.

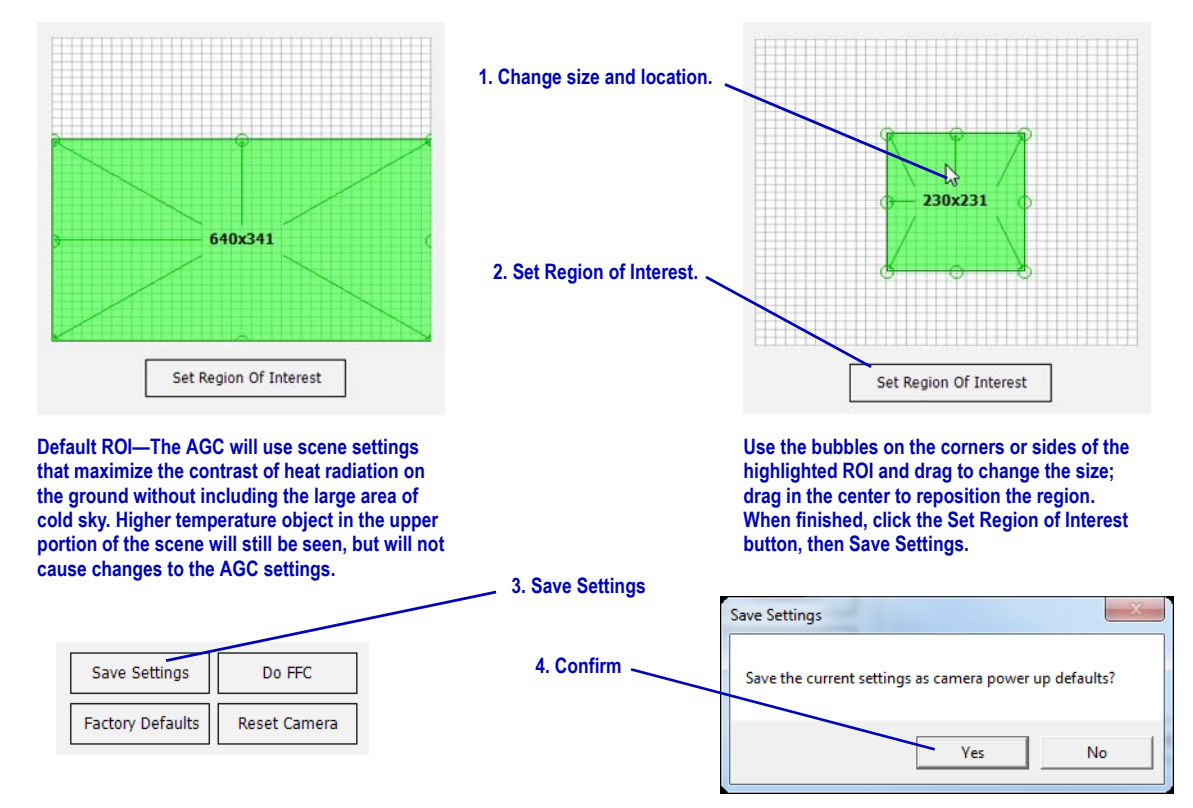

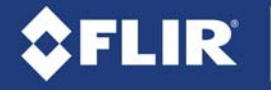

#### **FLIR Vue Specifications**

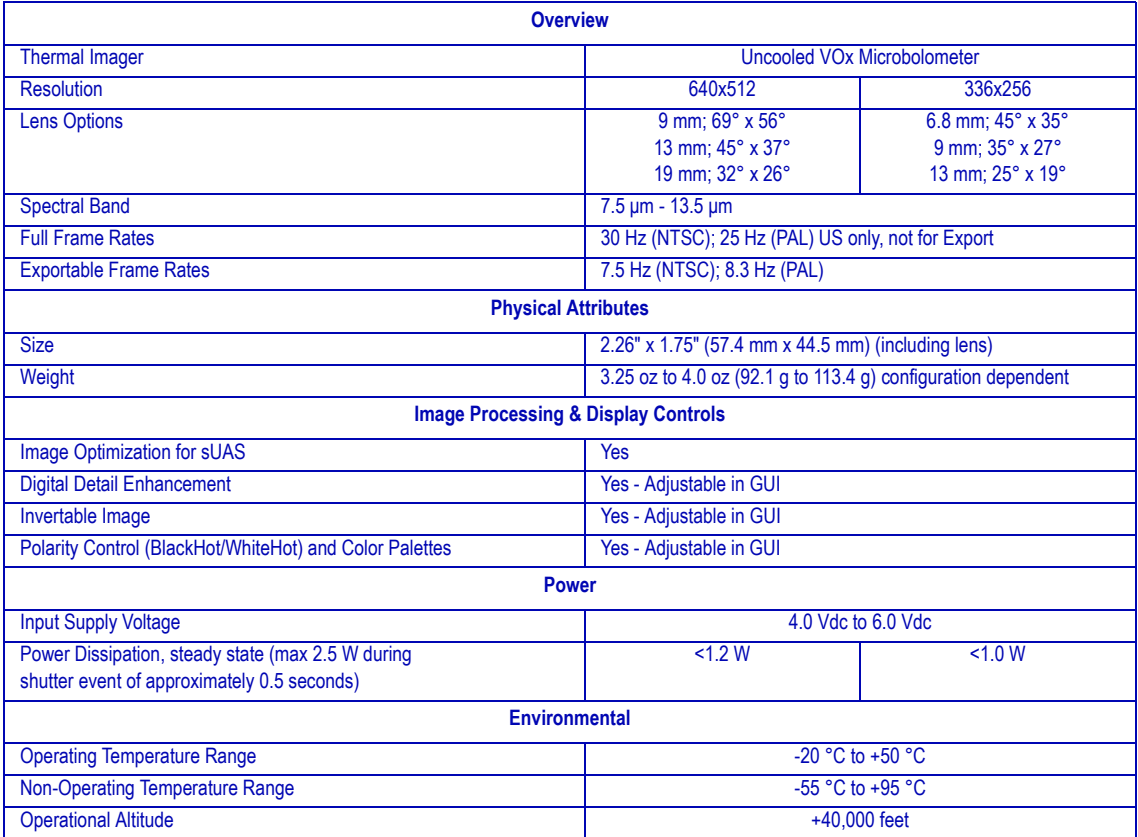

# **CARE OF FLIR Vue**

- Only power FLIR Vue with a regulated 5 Vdc power source. Using more than 6 Vdc will damage the camera and void the warranty.
- Do not touch the lens. If the lens gets dirty, a light dusting of air should dislodge any dust particles. If the lens is still noticeably dirty, use 75% Isopropyl alcohol and lens tissue. Use a light wiping motions with a fresh section of lens tissue with each swipe so as not to drag dust or dirt particles back over the lens surface
- FLIR Vue is neither water nor dust resistant. Care for it as you would any valuable piece of electronics equipment.

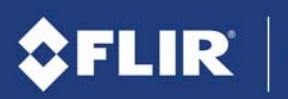

The World's Sixth Sense<sup>\*</sup>

FLIR SYSTEMS, INC. 436-0002-10, Rev 100